# **Mac users face rare virus**

#### **(http://techrepublic.com.com/5100-22\_11-5424772. html?tag=nl.e019)**

A script-based virus that spies on Mac users was discovered late last week.

The malware, which has been dubbed Opener by Mac user groups, disables Mac OS X's built-in firewall, steals personal information and can destroy data.

Security experts say these traits are common among the thousands of viruses targeting Microsoft's ubiquitous Windows operating system but are virtually unheard of on Apple Computer's Mac OS.

 Symantec said users of Norton AntiVirus for Mac OS X were protected as long as they had updated their signatures over the weekend.

# **Using Yahoo! shortcuts**

Shortcuts are special features designed to get answers quickly, without all the searching. Answer-based queries commonly focus on subjects such as definitions or facts, but as Yahoo! shows us, the direct answers don't stop there. Traffic reports for your town, local gas prices, maps, and hotels, in addition to traditional answers such as synonyms and definitions, are all just a click away if you know the right search shortcut. Check out the list below to find out how Yahoo! can make life easier for you with shortcuts. We used New York in our examples; just substitute your own city or keyword and imitate the form shown below (without quotations), and you'll be all set! --"weather New York" provides your local forecast

--"pizza hut New York" provides a Yellow Pages listing --"zip code New York" provides ZIP codes for the city specified

--"traffic New York" provides current road traffic conditions

--"synonym pejoritive" a synonym for the given word

--"yankees scores" the score for real-time or recently played sports by team

--"fedex Tracking#" provides status on packages shipped in the US via Federal Express

--"usps Tracking#" provides status on packages shipped in the US

via the US Postal Service

--"New York hotels" provides a listing of hotels in the area --"area code New York" lists which area codes belong to a given city

# **Computer Courses**

Small classses and friendly atmosphere

- •Introduction to Windows 98/ XP and Internet / E-Mail
- •Microsoft Word 2000
- •Microsoft Excel 2000
- •Powerpoint 2000
- •Access 2000
- •Web Page Design( HTML)

# **SeniorsLink Computer Cources**

(For those 60 and over)

•Introduction to Windows 98/ XP WordPad, Internet and E-Mail

•Advanced Computer Cource

# **Computer Workshops and Seminars**

Short practical introductory courses to a variety of current interests in a computer environment. A knowledge of WINDOWS O/S & Internet is required

- •How to buy a computer
- •How to surf the net effectively
- •How to organize the computer folders, directories, toolbars, etc.
- •How to protect a computer from Internet intruders
- •How to build a simple web page
- •How to organize and print pictures on the computer
- •Banking on the Internet

The courses, seminars and workshops will also be given in French should there be sufficient demand.

We are always open to suggestions on topics to cover in additional workshops. Please do not hesitate to contact the centre, should you have any questions, suggestions or comments.

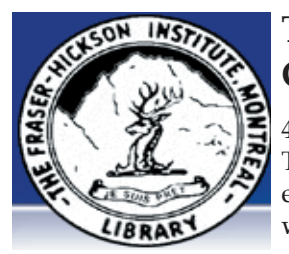

#### **The Fraser-Hickson Library Computer Centre Newsletter**

4855 Kensington at Somerled Ave. in N. D. G. Telephone 489-5301 ext. 203 e-mail: info@fhcompucentre.com www.fhcompucentre.com

#### **Monday, October 25th 2004**

**Hours**: Thursday: 12:00pm-7:30pm Monday: 12:00pm- 7:30pm Friday: 12:00pm– 6:00pm Tuesday: 12:00pm-7:30pm Saturday: 1:00pm – 4:30pm Wednesday: Closed Sunday: Closed

Computer Rental \$2.50 hr or 5 hr card for \$ 10.00

Anyone may use the computer centre for work, research or recreational use.

#### **Computer Rental Area**

Six computer workstations with high speed Internet Laser Color & Black & White Printer Scanner with PhotoShop Editing

#### **Software available includes**

Microsoft Office 2000 (Word, Excel, PowerPoint, Access) Microsoft Publisher 2000 Corel Suite & WordPerfect Internet Explorer, Mozilla & Netscape Navigator MSN Messenger & Yahoo Messenger

#### **Books about computers**

Computer languages Software & Hardware Operating Systems Howto & Getting started Litterature

**This newsletter is published bi-weekly and distributed at no charge to the patrons of the Fraser-Hickson Library. It is also available electronically online at www.fhcompucentre.com/computerNewsletters.shtml**

**Created and published by Ina Angelidou (486-6551) computer support in-home at ina@inabydesign.com** 

### **Office 2000 Tips & Tricks: Disable Word feature: Underlining sentences to alert to possible bad grammar or other errors.**

In Microsoft Word, go to the menu bar, select Tools > Options. The resulting Options window allows you to tailor pretty much every part of Word's performance. Under the Spelling & Grammar tab are two control areas, one for spelling and the other for grammar. The first check box in each area is "Check spelling as you type" or "Check grammar as you type." Remove both of their check marks, and you'll get no more ongoing distractions while typing a document.

 When you are ready to check spelling and grammar in a document, just go back to the menu bar, select Tools, and click Spelling And Grammar. A shortcut key for it is F7.

#### **Simplify calculations in Excel with a named formula (2000)**

If you've been using Excel for a while, you've probably learned to take advantage of named ranges. Named ranges provide an easy--and readable--way of referring to a particular range of cells when you create worksheet formulas. In a similar way, you can create named formulas for instances when you want to repeatedly refer to a calculated result without actually storing the value in a worksheet cell.

We'll illustrate the technique with a simple example. Open a worksheet and enter numbers in range A1:A5. Now, let's say that your worksheet will contain several formulas that refer to the sum of this range. Ordinarily, you might create a SUM formula in a cell and then refer to that cell in your other formulas. We'll create a named formula that sums the results instead. **First**, choose Insert | Name | Define from the menu bar. In the Names In Workbook text box, enter "MySum" (without the quotes).

**Next**, replace the entry in the Refers To text box with: =SUM(Sheet1!\$A\$1:\$A\$5) and click OK. You can now refer to MySum to incorporate the SUM result in other formulas. For instance, enter the formula:

=MySum/2 in a cell and Excel displays the sum of range A1:A5 divided by two.

### **Hints & Tips (WinXP): Secure your favorite program's place in the Start menu (Win XP)**

Windows XP includes a customizable interface that adjusts according to your preferences and working style. With regard to your Start menu, this means that programs used less frequently are often bumped to submenus and aren't available for quick access. Luckily, though, you can permanently affix a favorite program to your Start menu regardless of how frequently you use it.

Click the Start button, and then right-click on the program you'd like to anchor to your Start menu. Then, select Pin To Start Menu from the shortcut menu. Choosing this option places the program shortcut at the top of your Start menu, just below your browser and email programs.

### **Add the volume icon to your system tray**

You can have faster access to volume control settings on your Windows XP system simply by adding an icon to your system tray. All you need to do is open the Control Panel and double-click on the Sounds And Audio Devices applet. On the Volume property sheet, select the Place Volume Icon In The Taskbar check box, and then click OK. You can now adjust your sound settings by double-clicking on the speaker icon in your system tray.

### **Backing up your Favorites list**

If you're like many people, you probably have a few knockout sites bookmarked to your Favorites list that, no matter what route you took, you'd never be able to find again. To keep these gems protected, it's a good idea to back up your Favorites list to a disk. To do this, insert a disk into your floppy drive or any removable disk drive. Next, double-click on My Computer and select your C: drive. Double-click on the Windows folder or navigate to the folder containing your Favorites, and then right-click on your Favorites folder. Select Send To from the shortcut menu and choose the drive you want to copy to (usually your A: drive for a floppy disk). A copy of your Favorites is then saved to that location.

# **Advanced Hints & Tips (WinXP)**

**Command-line reference:**

#### **(http://www.microsoft.com/resources/documentation/ windows/xp/all/proddocs/en-us/ntcmds.mspx)**

 Windows XP boasts a number of command line tools that are guaranteed to satisfy even the most Linux hungry among us. Here's a short list of some tools that will make you love the command prompt as much as we do. A lot of these commands are intended for the XP Professional machine administrating a network, but they can serve a purpose for the home user as well.

Command-line tools must be run at the prompt of the Cmd. exe command interpreter. To open Command Prompt, click Start, click Run, type cmd, and then click OK. To view help at the command-line, at the command prompt, type the following: CommandName /?

**defrag:** This defrags your hard drive. Type only "defrag" into your command prompt to get a list of possible arguments, such as the drive letter and the type of output.

**diskpart:** Manages your disk partitions. After you type "diskpart" into your command prompt, your prompt will become "DISKPART." Type exit to leave diskpart.

**driverquery:** A nice list of your drivers and their properties. **prncnfg:** Configures or displays configuration information about a printer.

**prnjobs:** Pauses, resumes, cancels, and lists print jobs. **shutdown**: Shut down or restart your own computer, or an administrator can shut down or restart a remote computer. **tasklist**: Want to know what's going on behind the scenes, you get a list of current processes.

**taskkill**: Now that you know what's going on behind the scenes, maybe you want to shut a few of these extraneous tasks down. That's where taskkill comes in. Type "taskkill /?" for a quick lesson in the syntax of the command, then shut down all those random processes. I just killed my MS messenger by typing "taskkill /PID 1680." I got the PID from running tasklist, above.

### **Icon story (or, what happens on your computer while you're away) ;-)**

http://www.rio.com.br/animation/iconstory.htm